$1 - (1) - 2$ ②受取人マスタ作成 【外部ファイル入力】

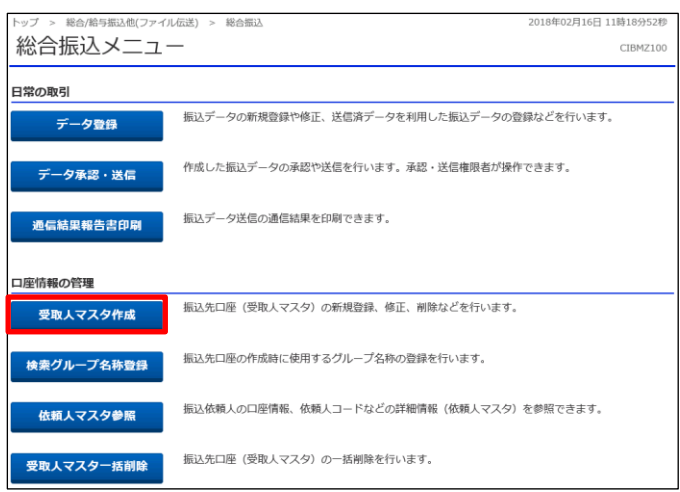

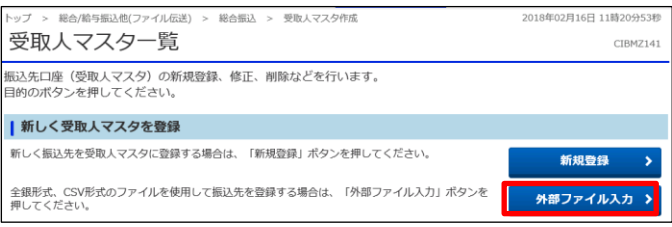

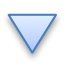

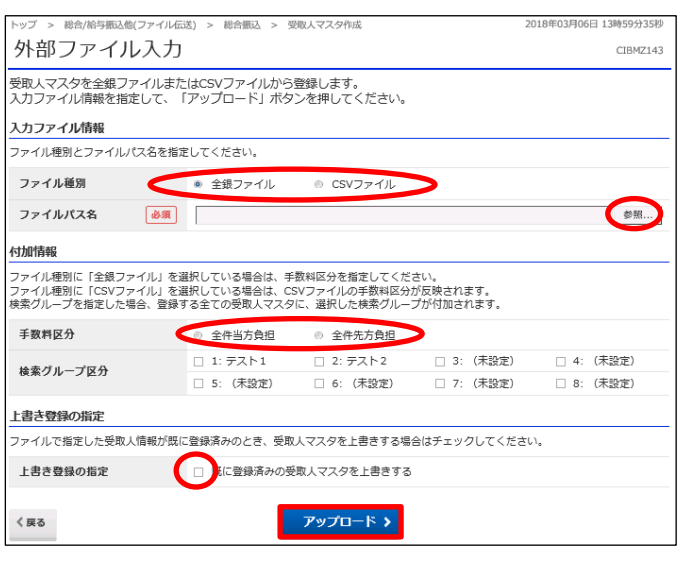

## 「受取人マスタ作成」を押す

「外部ファイル入力」を押す

①【ファイル種別】「全銀ファイル」/「CSVファイル」を選択する ②【ファイルパス名】の「参照」を押す

パソコンより該当の受取人マスタデータを選択する

- ③【手数料区分】
	- ・ファイル種別「全銀ファイル」を選択した場合
		- 「全件当方負担」/「全件先方負担」を選択する
	- ・ファイル種別「CSV ファイル」を選択した場合
		- CSV ファイルの手数料区分が反映されます
- ④【上書き登録の設定】で受取人情報が既に登録済みで受 取人マスタを上書きする場合は「既に登録済みの受取人 を上書きする」にチェックを入れる
- ⑤「アップロード」を押す

1

## データ伝送(総合振込)

## $1 - (1) - 2$

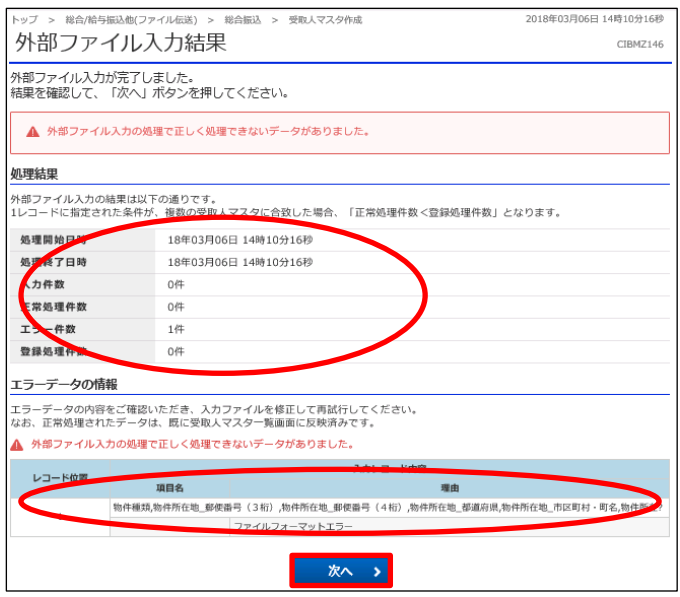

①上部の【外部ファイル入力結果】を確認する ②下部の【外部ファイル入力結果】のエラー内容を確認する ※全て正常処理された場合は表示なし ③「次へ」を押す